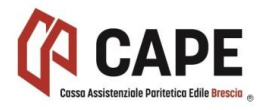

# SBLOCCO POPUP

## **CHROME**

- 1. Apri Chrome sul computer.
- 2. In alto a destra, fai clic sull'icona Menu  $\equiv$  o Altro  $\cdot$ .
- 3. Fai clic su **Impostazioni**.
- 4. Fai clic su
	- **- Mostra impostazioni avanzate** in basso
	- **-** oppure (per Windows versione da 8 in poi) tasto **Avanzate**
- 5. Nella sezione "Privacy", fai clic su **Impostazioni contenuti**.
- 6. Seleziona un'opzione nella sezione "Popup":
	- Non consentire la visualizzazione di popup nei siti (consigliata)
	- Consenti la visualizzazione di popup in tutti i siti
- 7. Se non si vuole attivare i popup in maniera indiscriminata per tutti i siti ma solo su siti specifici, lasciare la spunta sulla casella collocata accanto voce **Non consentire la visualizzazione di popup nei siti (consigliata)**, pigiare sul pulsante **Gestisci eccezioni** e digitare gli indirizzi dei siti per cui si desiderai attivare i popup nella finestra che si apre.

#### **INTERNET EXPLORER**

cliccare sull'icona dell'**ingranaggio** collocata in alto a destra (oppure sul menu **Strumenti**, se utilizzi una versione più datata del programma) e selezionare la voce **Opzioni Internet** dal menu che compare.

Nella finestra che si apre, seleziona la scheda **Privacy**, togli la spunta dalla voce **Attiva blocco popup** e fai click prima su **Applica** e poi su **OK** per salvare i cambiamenti.

### **MOZILLA**

pigia sul pulsante raffigurante **tre linee** orizzontali che risulta collocato in alto a destra nella finestra che ti viene mostrata a schermo. Seleziona poi l'icona a forma di **ingranaggio** dal menu che compare.

Pigia ora sulla voce **Contenuti** annessa al menu collocato sulla sinistra della nuova schermata visualizzata dopodiché togli il segno di spunta che risulta collocato accanto alla voce **Blocca le finestre pop-up** presente in corrispondenza della sezione **Finestre pop-up**. Infine, chiudi la finestra di Mozilla Firefox per confermare le modifiche apportate.

### **SAFARI**

avvia il browser facendo clic sulla sua icona dopodiché fai clic sulla voce **Safari** collocata nella parte in alto a sinistra della barra dei menu, fai clic su **Preferenze…** e poi seleziona la scheda **Sicurezza** dalla finestra che ti viene mostrata.

Individua ora la sezione **Contenuti web:** dopodiché rimuovi il segno di spunta dalla casella collocata accanto alla voce **Blocca finestre a comparsa**. Per confermare le modifiche apportate chiudi il pannello di configurazione di Safari.

### **MICROSOFT EDGE**

facendo clic sulla sua icona dopodiché devi pigiare sul pulsante raffigurante **tre puntini** in orizzontale che risulta collocata nella parte in alto a destra della finestra che ti viene mostrata. Fai quindi clic sulla voce **Impostazioni**.

A questo punto, scorri il menu che ti viene mostrato, individua il pulsante **Visualizza impostazioni avanzate** e poi pigiaci sopra dopodiché porta su **Disattivato** l'interruttore relativo all'opzione **Blocco popup**. Una volta eseguiti questi passaggi, le modifiche alle impostazioni del browser verranno applicate in maniera immediata.